*GreenDoc Systems Kft. • greendoc@greendoc.hu • http://www.greendoc.hu • +361 599-9648*

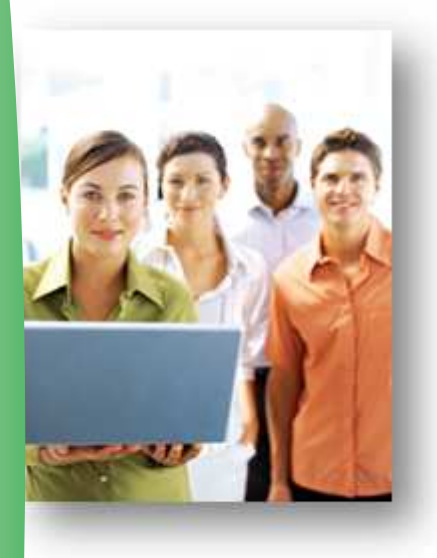

## **WinPA Postázó és Iktató szoftver**

**v13-as verzió újdonságai 2017.07.12.**

Figyelem: az új szoftverrel készített Elektronikus Feladójegyzék CSAK e-mail vagy FTP csatornán küldhető be a postának! Pendrive-on történő továbbításhoz ne tegye fel a frissítést!

A Magyar Posta által 2017.05.01-ével bevezetett új Elektronikus Feladójegyzékkel (továbbiakban **EFJ**) kapcsolatban, a szoftverben a következő fejlesztések kerültek megvalósításra:

- 1. Küldemények cím adatainak bontott kezelése (opcionális). Ez alatt a következő mezőket értjük:
	- a. név
	- b. település
	- c. irányítószám
	- *d. közterület*
	- *e. közterület jelleg*
	- *f. házszám*
	- *g. épület*
	- *h. lépcsőház*
	- *i. emelet*
	- *j. ajtó*
	- *k. postafiók*
	- *l. címazonosító*

Amennyiben az új bontott címet tudják adni a posta részére, kedvezményt kaphatnak a feladásból! A régi "közelebbi cím" mező természetesen továbbra is használható.

- 2. Új, egy XML-es EFJ formátum bevezetése.
- 3. EFJ beküldése a Magyar Postának közvetlenül a szoftverből: e-mail, ftp, ftps csatornákon keresztül.

*GreenDoc Systems Kft. • greendoc@greendoc.hu • http://www.greendoc.hu • +361 599-9648*

## Bontott címadatok kezelése

A bontott cím használata NEM kötelező! Amennyiben a bontott címadatok pontos kitöltését tudják vállalni, az adatokat a MEGFELELŐ mezőkbe kell bevinni! Az így rögzített adatokkal feladott küldemények után, EFJ használata mellett, kedvezményt adhat a posta. Érdeklődjön postai kapcsolattartójánál!

Bontott cím használatának beállítása a WinPA postázó szoftverben:

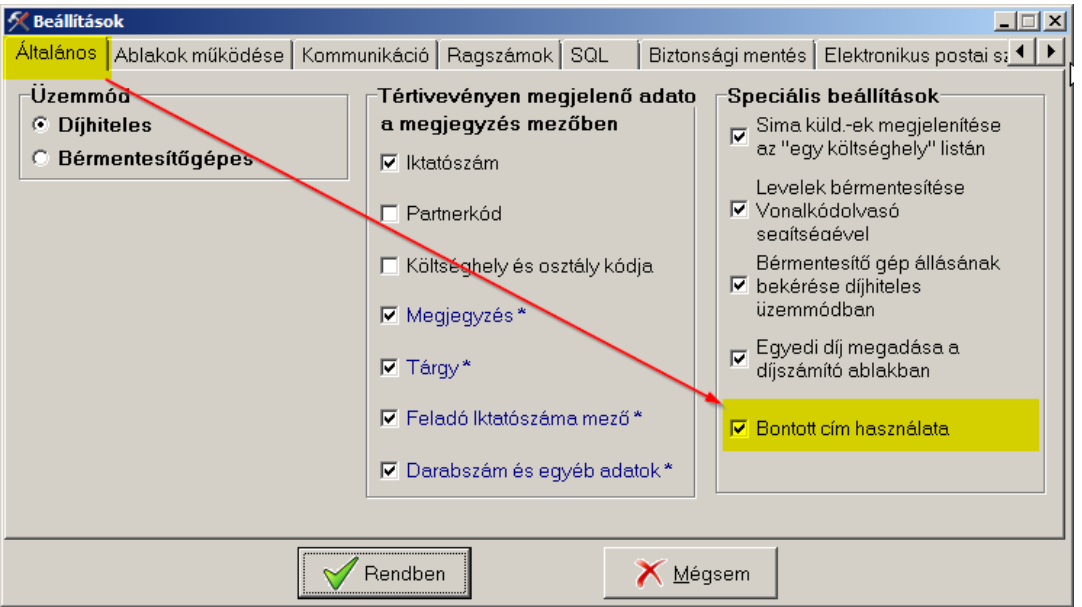

- 1. Lépjen be adminisztrátorként a postázó szoftverbe.
- 2. Válassza ki a Fájl menüben a Beállítások menüpontot.
- 3. Pipálja ki a "Bontott cím használata" beállítást.

A beállítás után a címzett adatok megadása ablakban megjelennek a bontott cím beviteléhez szükséges mezők:

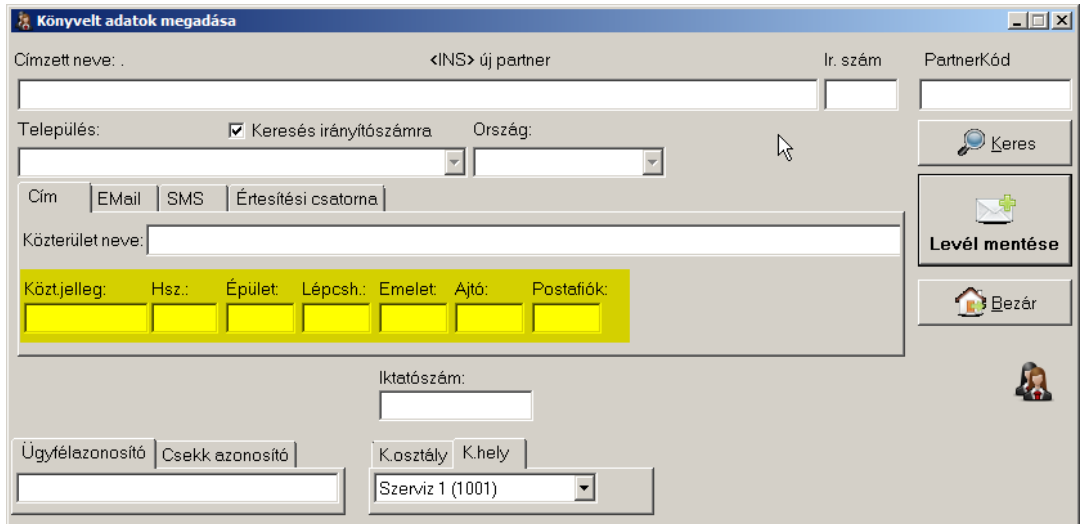

*GreenDoc Systems Kft. • greendoc@greendoc.hu • http://www.greendoc.hu • +361 599-9648*

Figyelem: a korábban felvitt címeket a szoftver nem alakítja át bontott formára! Azokat kézzel kell módosítani.

## EFJ beküldési csatorna beállítása

Az EFJ-t a szoftver a beállított mappába menti. Amennyiben beállításra került, automatikusan továbbítja a posta felé, a kiválasztott csatornán. A beküldési csatorna kiválasztásához:

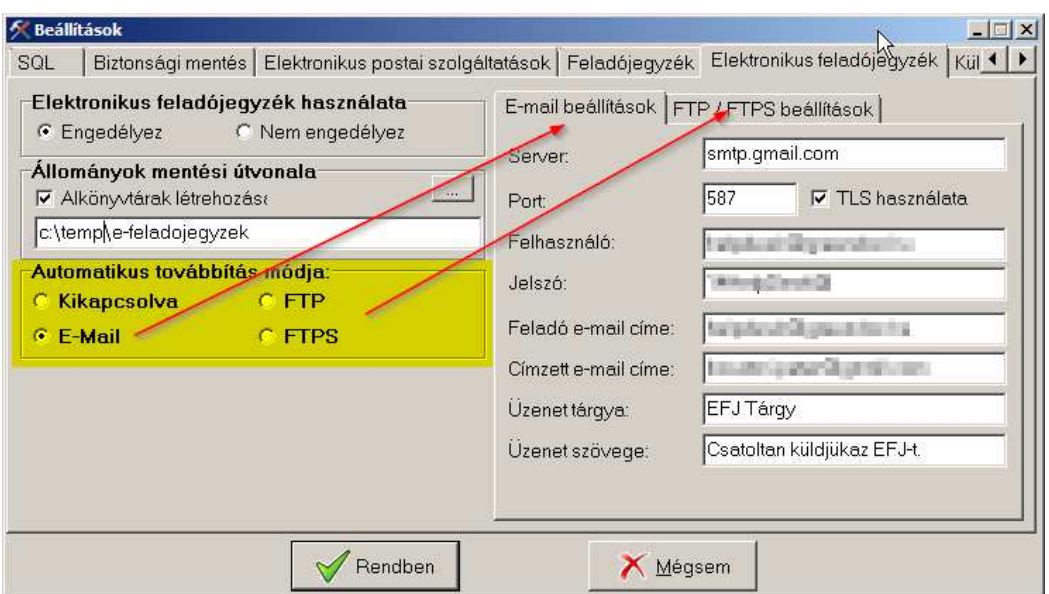

- 1. Lépjen be adminisztrátorként a postázó szoftverbe.
- 2. Válassza ki a Fájl menüben a Beállítások menüpontot.
- 3. Lépjen át az "Elektronikus feladójegyzék" fülre.
- 4. Válassza ki a kívánt továbbítási módot.
- 5. Állítsa be a kiválasztott további mód adatait.

Beállítása után, feladójegyzék készítésekor a szoftver rá fog kérdezni, hogy továbbítsa-e a kiválasztott módnak megfelelően az elkészített EFJ-et a postának.

Amennyiben az "Automatikus továbbítás módja" kikapcsolt, az elkészült EFJ az "Állományok mentési útvonala" részben megadott mappában lesz megtalálható.

Innen egy küldő levelező programmal lehet csatolni az XML állományt a posta részére küldendő e-mailhez.